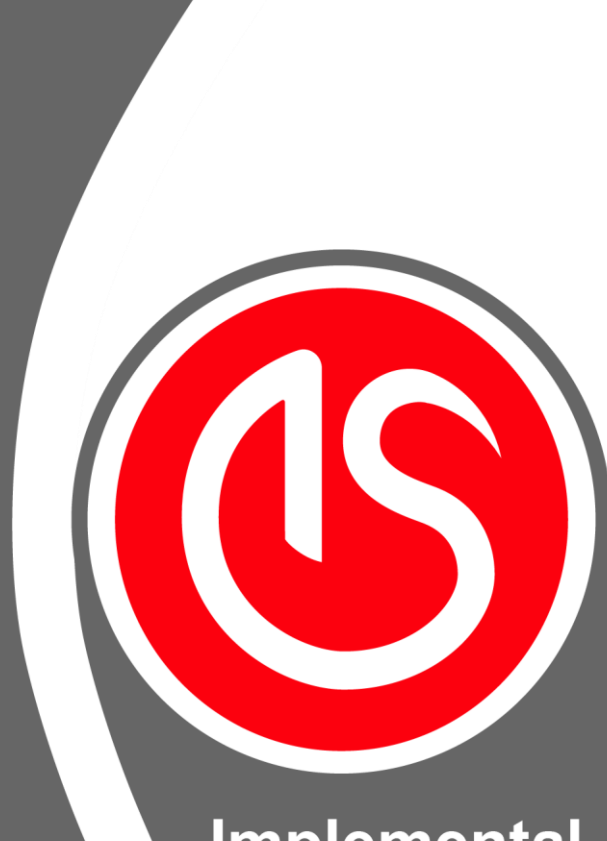

Implemental **Systems** 

### **Documento**

SNII

**Cliente**

IFT

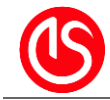

# <span id="page-1-0"></span>**Contenido**

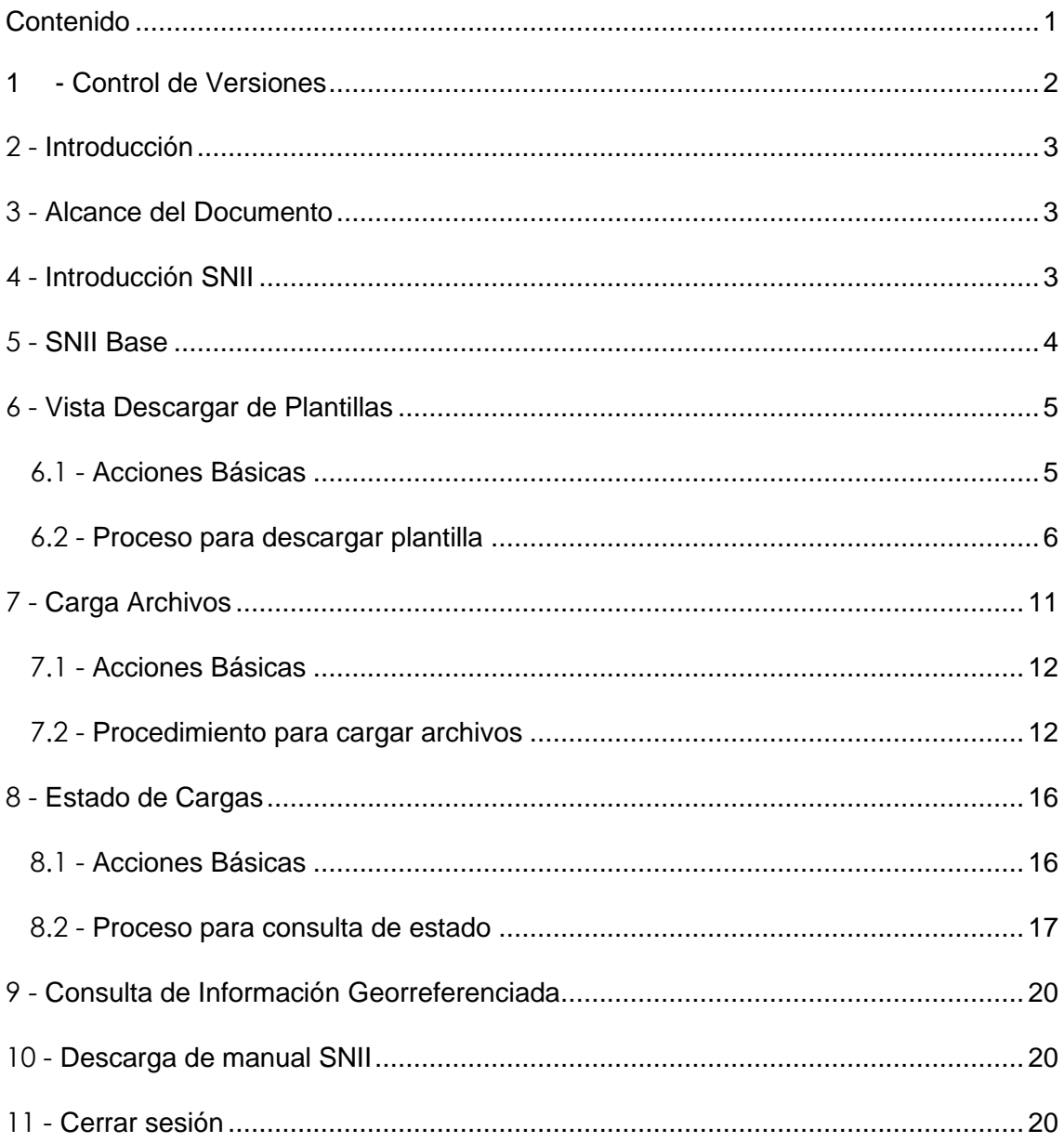

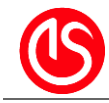

# <span id="page-2-0"></span>**1 - Control de Versiones**

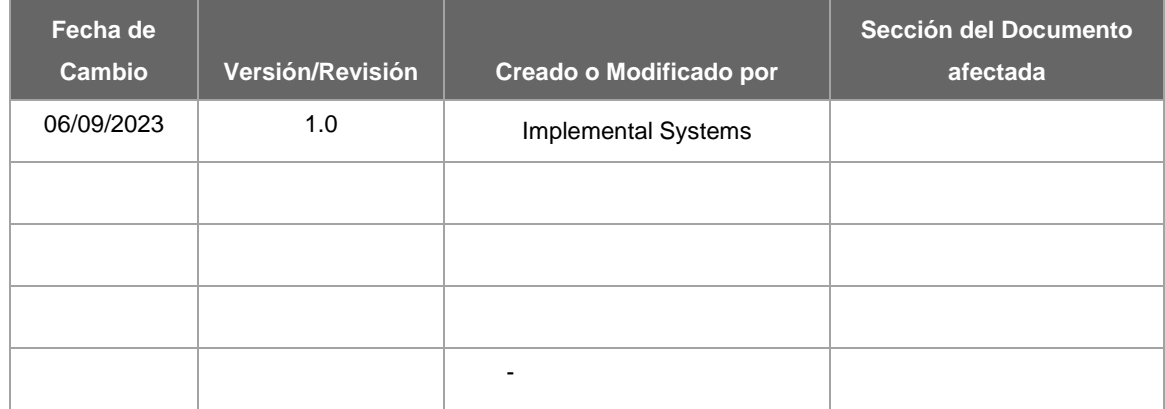

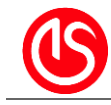

**Documento**: SNII **Tipo de Documento:** Información de Aplicación

# <span id="page-3-0"></span>**2 - Introducción**

#### **Presentación de Implemental Systems**

Implemental Systems es una firma multinacional líder en servicios de Ingeniería y de Tecnologías de la Información. Somos expertos en el desarrollo de soluciones avanzadas adaptadas al cliente. Nuestro valor fundamental está basado en la automatización de los procesos de negocio bajo un concepto de eficiencia y calidad. Garantizamos el cumplimiento íntegro de los objetivos del Cliente mediante la aplicación de las mejores técnicas, metodologías y estándares internacionales.

Implemental Systems posee las acreditaciones CMMI ML3, ISO 9001 e ISO 27001 que reflejan la calidad de nuestros procesos y desarrollo de los proyectos.

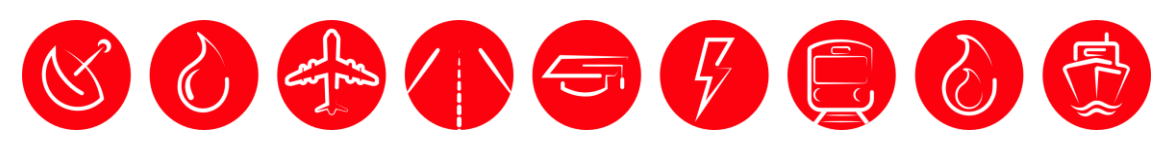

### <span id="page-3-1"></span>**3 - Alcance del Documento**

El objetivo principal de este documento es proporcionar una descripción detallada de las funcionalidades y componentes de la herramienta SNII. Estas funcionalidades incluyen la capacidad de cargar archivos para su almacenamiento y posterior procesamiento de datos relacionados con Infraestructura y Red, así como la posibilidad de consultar el estado de procesamiento de los archivos seleccionados.

### <span id="page-3-2"></span>**4 - Introducción SNII**

El Sistema Nacional de Información de Infraestructura (SNII) es una herramienta web diseñada para facilitar el alojamiento de archivos que contienen información detallada sobre los elementos de Infraestructura y Red de cada usuario.

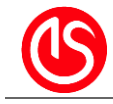

# <span id="page-4-0"></span>**5 - SNII Base**

La aplicación SNII se divide en la sección del menú de usuario, en esta tenemos el acceso a las vistas disponibles por perfil de usuario y en la sección de contenido, en esta sección de mostrar el contenido de cada vista disponible, en este caso la aplicación cuenta con 3 vistas las cuales son las siguientes

- Vista Descargar de Plantillas: Desde aquí podrá descargar plantillas prediseñadas para un conjunto especifico de objetos.
- Vista Cargar Archivos: Desde aquí podrá realizar la carga de los archivos que corresponda a las plantillas descargadas por objeto.
- Vista Estado de Cargas: Muestra el estado del procesamiento de cada archivo que se ha cargado por usuario, identificándolo con 4 estados de carga (pendiente, en proceso, procesado o con error) del proceso por el cual puede pasar o no el archivo que se a cargado.

Las opciones del menú dependerán del perfil asignado del usuario con el que entre al SNII, pero estas opciones pueden ser las siguientes.

- Carga de Archivos
- Estado de Cargas
- Descarga de Plantillas
- Consulta de Información Georreferenciada
- Descarga de manual SNII
- Cerrar sesión

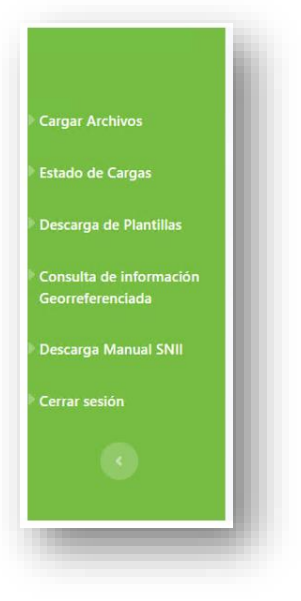

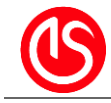

# <span id="page-5-0"></span>**6 - Vista Descargar de Plantillas**

Desde esta vista se muestra un listado de las plantillas disponibles. Las plantillas son archivos con una estructura especifican predefinida para cargar un conjunto de objetos específicos.

Cada plantilla se muestra en una tabla HTML con información organizada en columnas que incluyen el nombre del archivo según el tipo de elemento, el formato disponible para cada elemento, y un botón que permite descargar el archivo correspondiente.

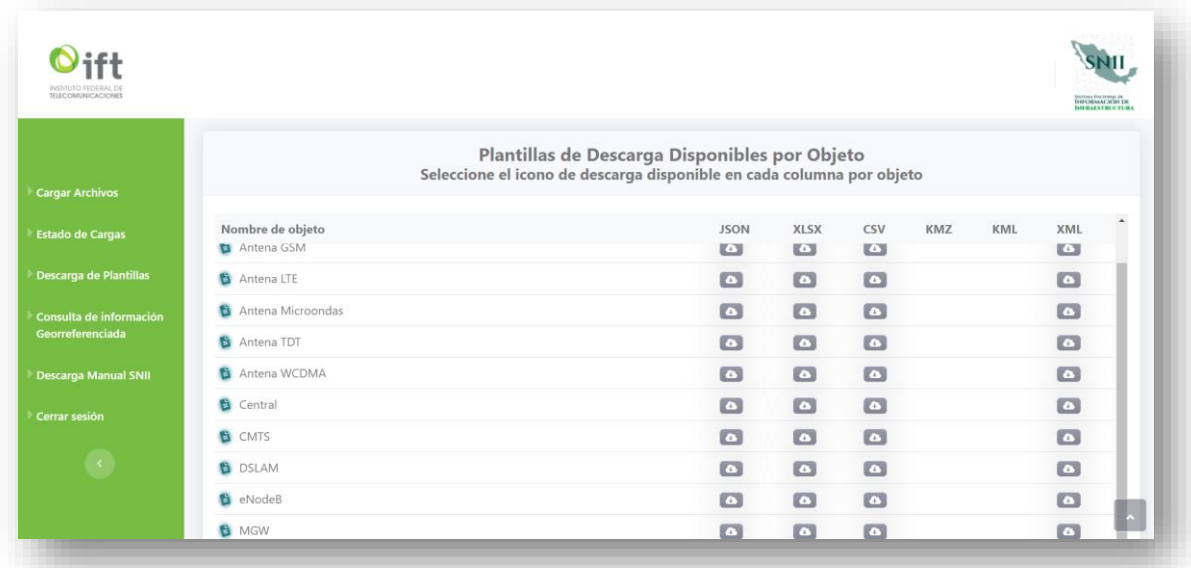

#### <span id="page-5-1"></span>**6.1 - Acciones Básicas**

En esta sección se pueden realizar las siguientes acciones

- 1. Cambiar de vista
- 2. Elegir archivos
- 3. Descargar archivos

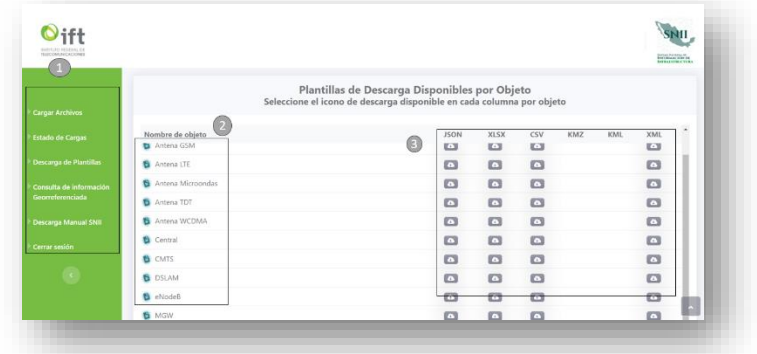

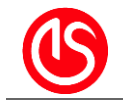

#### <span id="page-6-0"></span>**6.2 - Proceso para descargar plantilla**

Seleccionar la opción del menú Descarga plantilla

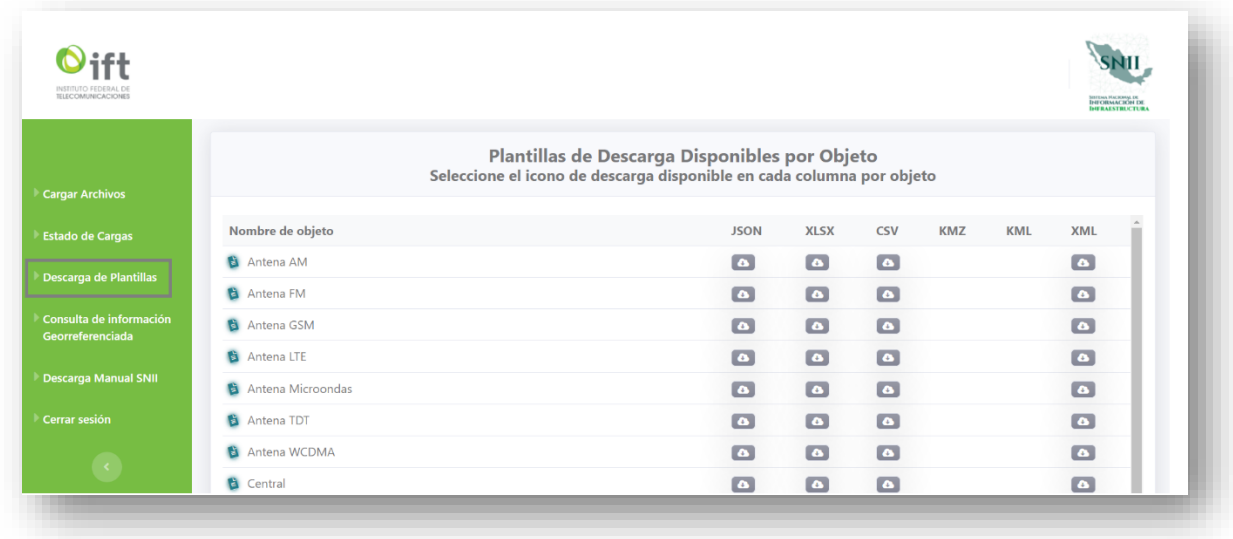

Después de presionar la opción "Descargar Plantilla" el sistema mostrara la siguiente vista con el listado de plantillas disponibles.

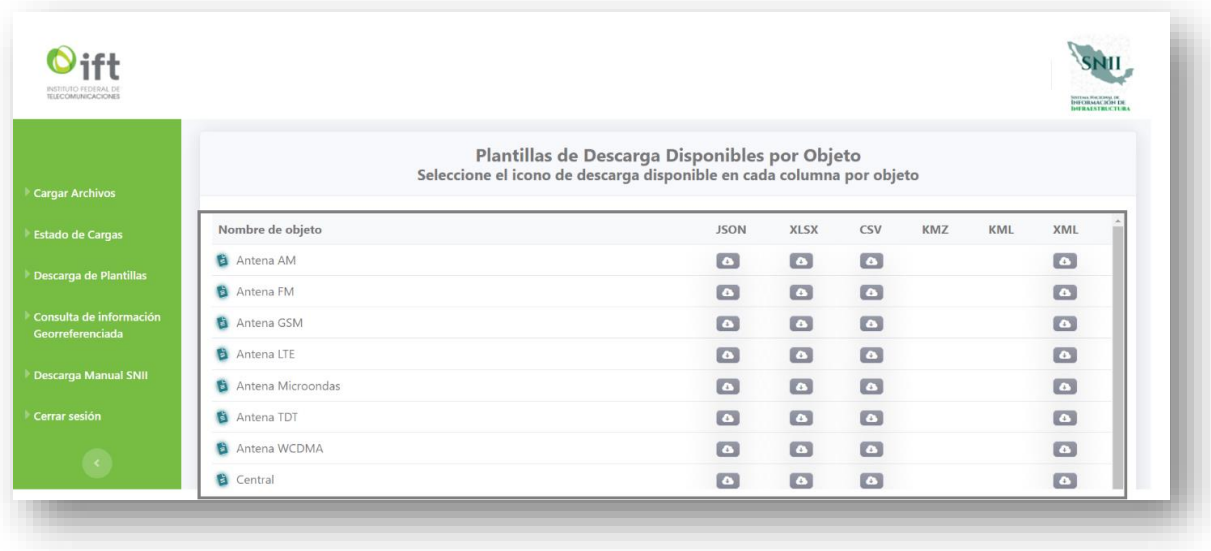

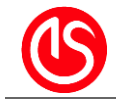

El listado de plantillas disponibles para descarga se muestran en una tabla, cada fila de la tabla represnta una plantilla disponible.

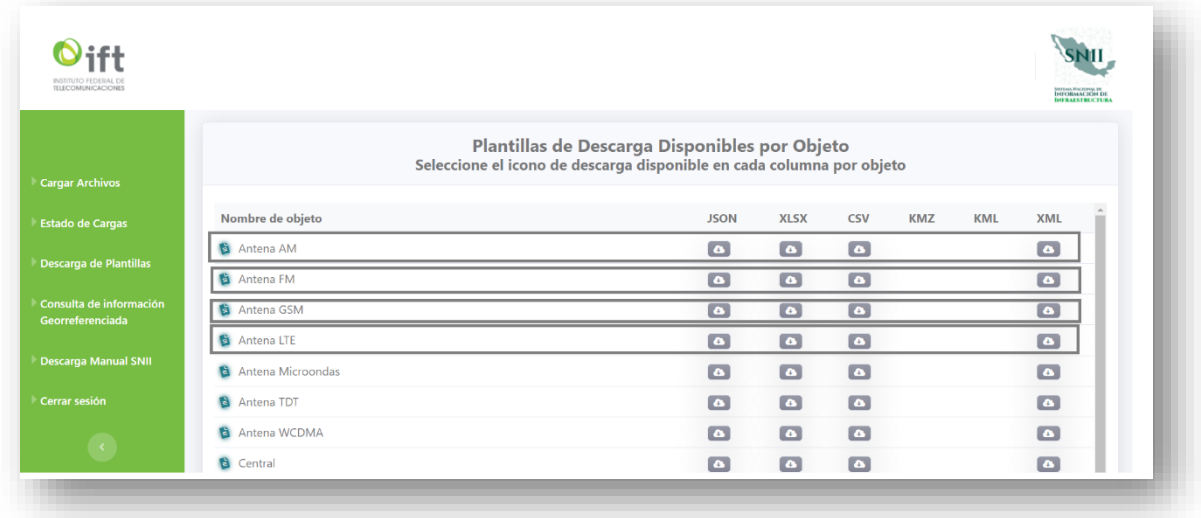

Cada plantilla disponible es para subir un conjunto especifico de elementos de red, el nombre del elemento que corresponde a cada plantilla se muestra en la primera columna de la tabla, por ejemplo: Antena AM, Antena FM, Antena TDT.

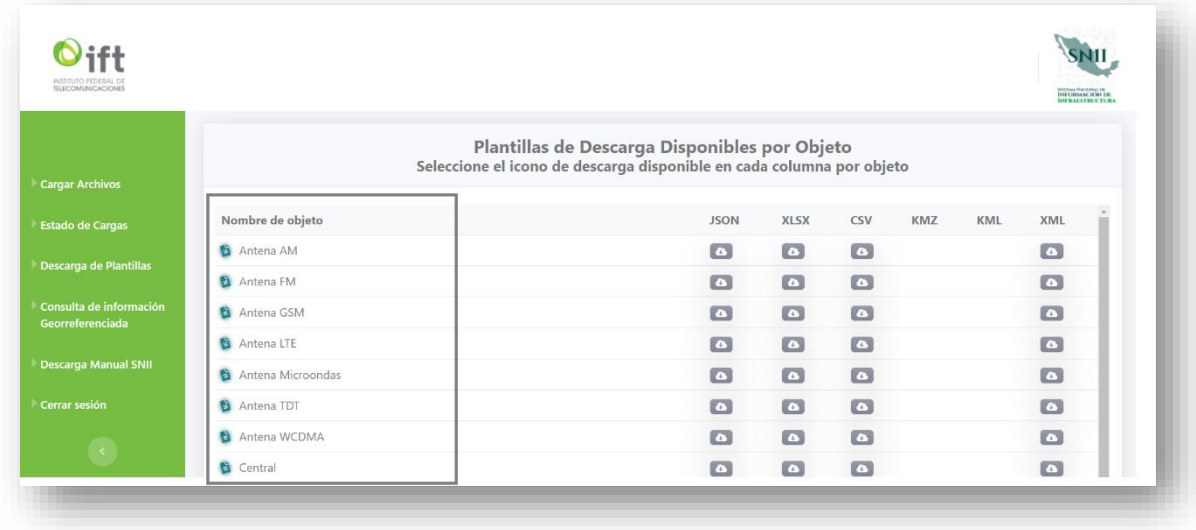

El formato disponible para cada plantilla de elementos de red se muestra en el resto de las columnas de la tabla, los formatos que pueden estar disponibles para descargar de algunas plantillas son los siguientes

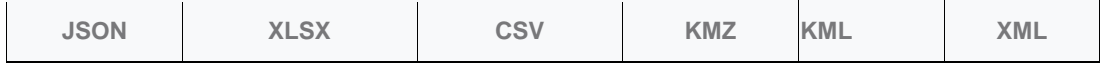

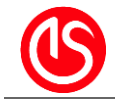

El sistema proporciona un botón sobre la columna y la fila que corresponden al formato disponible para descarga.

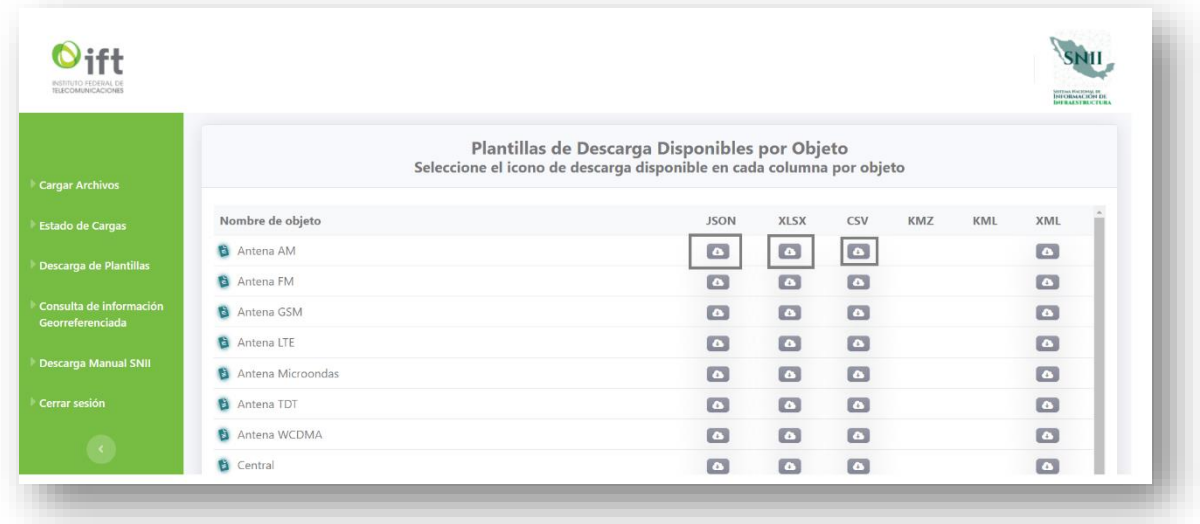

Si el formato no esta disponible para alguna plantilla en la posición del formato y la fila de la plantilla, no se colocara el botón de descarga.

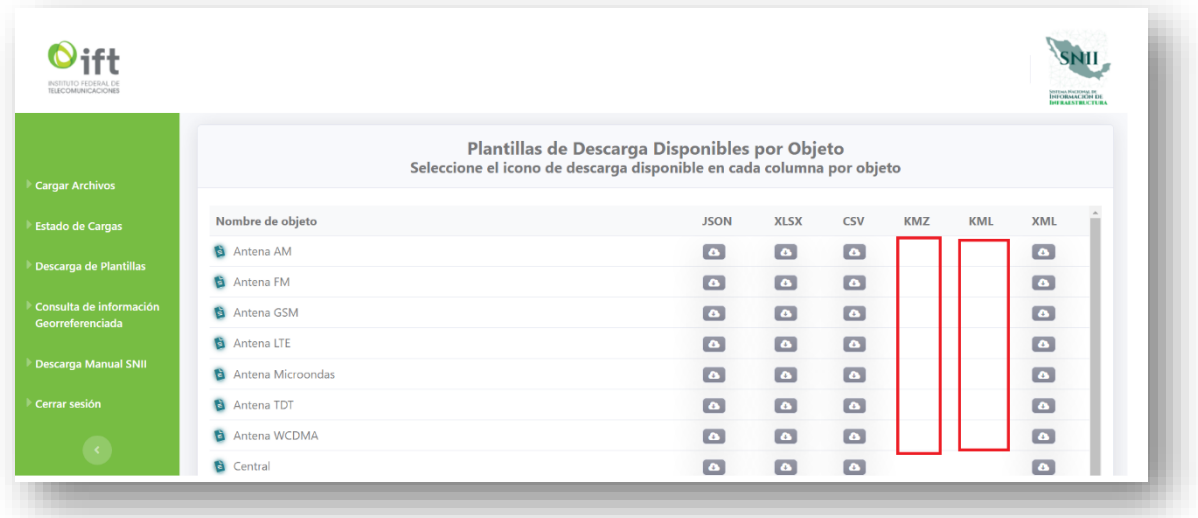

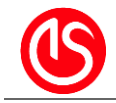

Al presionar el botón se iniciará la descarga de la plantilla seleccionada de manera automática.

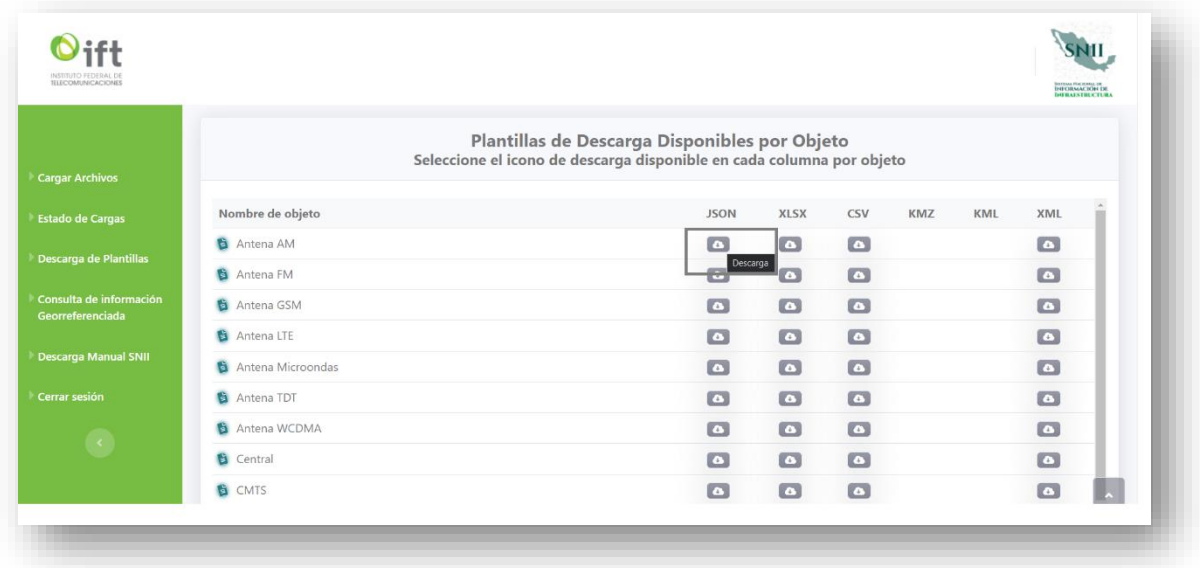

Se abrirá el explorador de Windows para seleccionar la ruta local en la que se alojara la plantilla, de lo contrario se guardará en la ruta predeterminada que se tenga configurada en el equipo local.

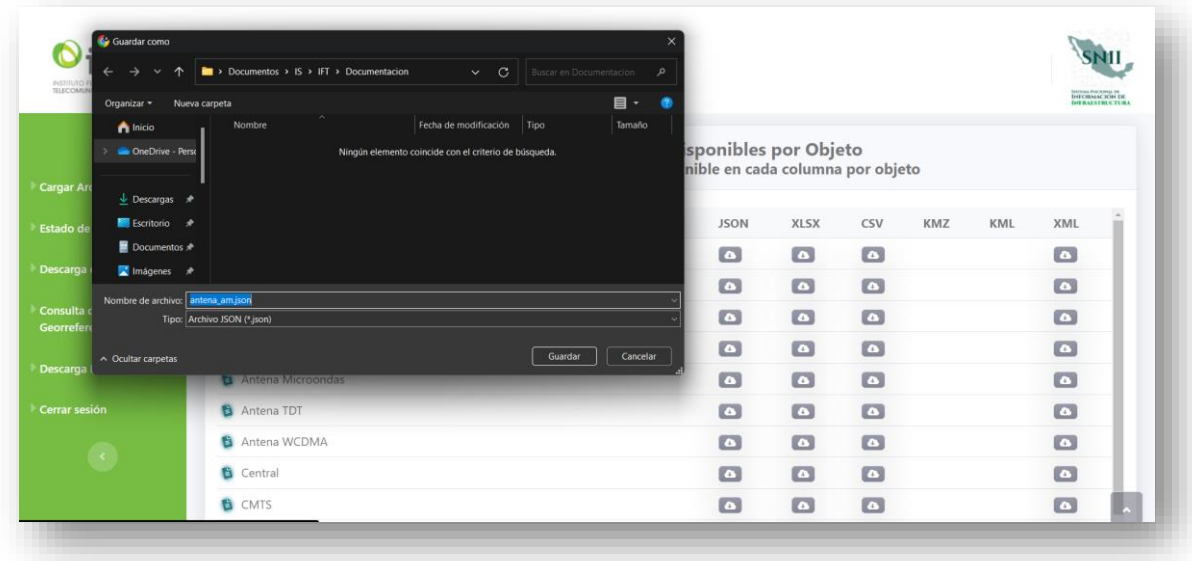

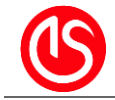

Después de seleccionar la ruta para alojar la plantilla, el navegador nos notificara que la descarga se realizó de manera correcta en el equipo local.

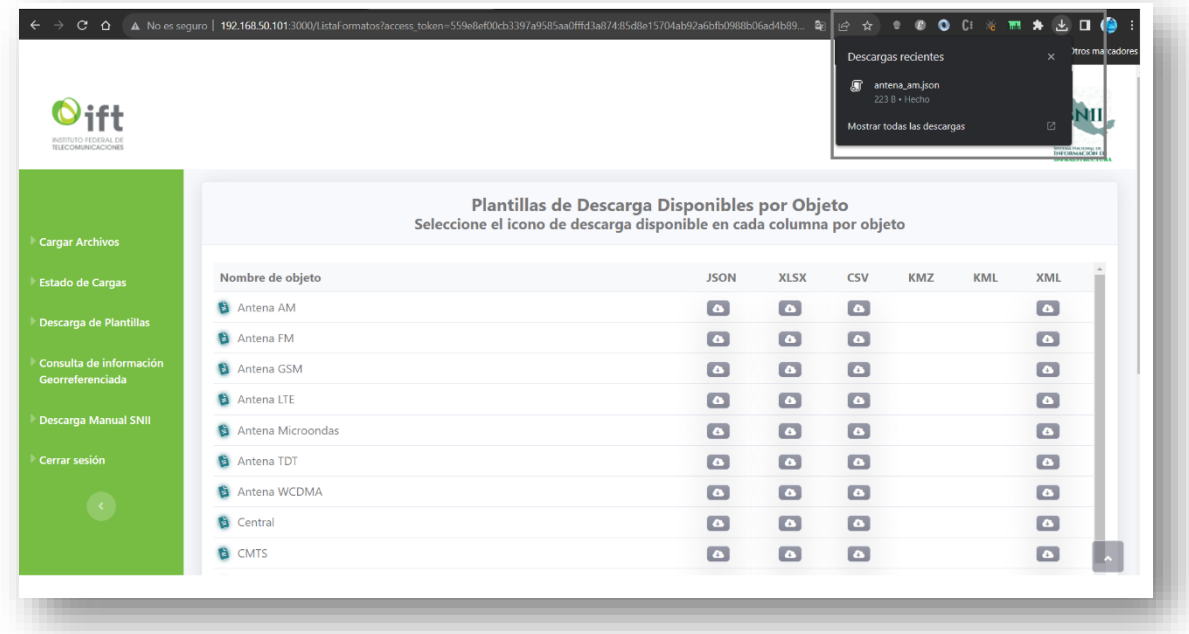

La siguiente es un ejemplo de una plantilla para el objeto Antena\_AM en formato json descargada.

También se pude aplicar el formato para visualizar mejor la estructura json.

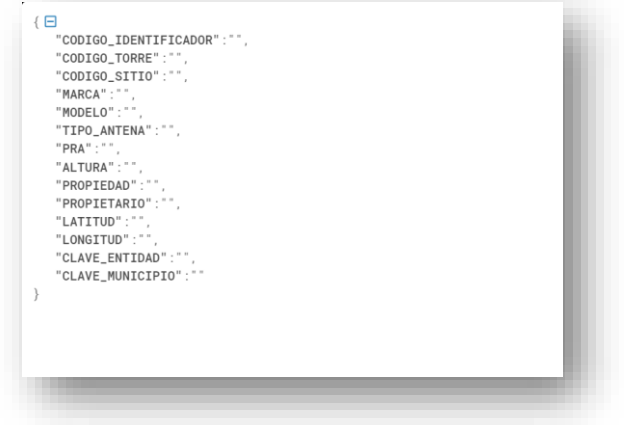

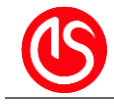

Una vez que la plantilla se haya descargado, se puede comenzar a trabajar con ella para ingresar la información correspondiente a los objetos que se detallan en dicha plantilla. Posteriormente, después de ingresar la información, se puede cargar el archivo a través de la vista de 'Cargar Archivos' en el sistema SNII.

Nota importante: es fundamental mencionar que el nombre de la plantilla no debe ser modificado. El nombre del archivo debe mantenerse tal como se descargó desde el sistema, ya que esto es parte de las validaciones internas al momento de cargar la información.

# <span id="page-11-0"></span>**7 - Carga Archivos**

En esta vista se puede subir los archivos de las plantillas que estén descargadas desde la aplicación SNII y llenas con la información de los objetos correspondientes a cada plantilla, Nos muestra un botón que permite la selección de uno o varios archivos que se desean cargar en la aplicación. Después de la selección de archivos, se muestra una barra de progreso amarilla para cada archivo junto con su nombre correspondiente.

Una vez que los archivos están seleccionados, el segundo botón etiquetado como "Cargar" se activa, mientras que el botón de selección de archivos se desactiva.

Al hacer clic en "Cargar", se inicia el proceso de carga de los archivos, estos archivos se mandan al servidor con el dato de número de folio generado desde la ventanilla electrónica, el concesionario asignado y el usuario activo. Si la carga se completa exitosamente, las barras de estado se llenan de verde y el botón de selección de archivos vuelve a habilitarse para cargar más archivos. Si se produce un error durante la carga, las barras se vuelven rojas y se muestra un mensaje indicando cuál fue el archivo problemático.

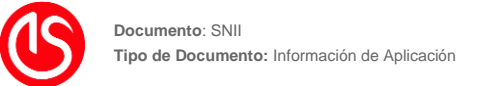

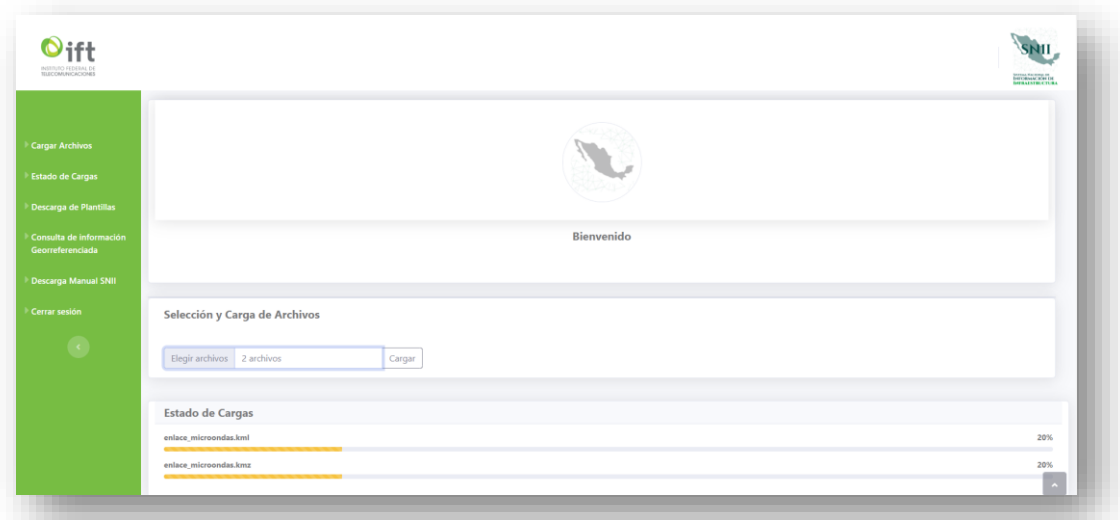

#### <span id="page-12-0"></span>**7.1 - Acciones Básicas**

En esta sección se pueden realizar las siguientes acciones

- 1. Cambiar de vista
- 2. Elegir archivos
- 3. Cargar archivos
- 4. Visualiza carga de archivos

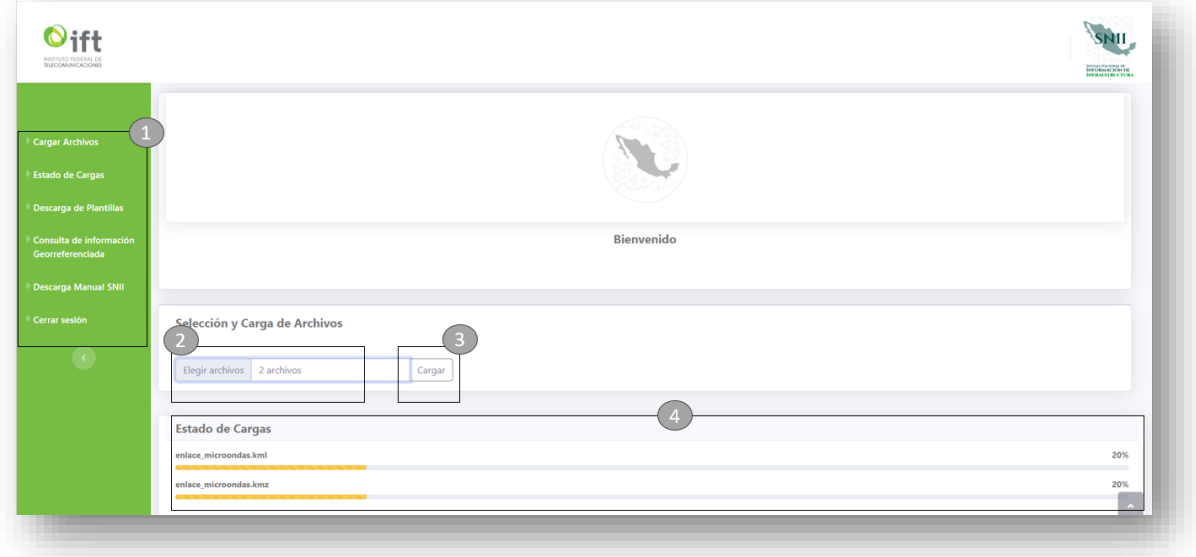

### <span id="page-12-1"></span>**7.2 - Procedimiento para cargar archivos**

Seleccionar la opción del menú Cargar Archivos.

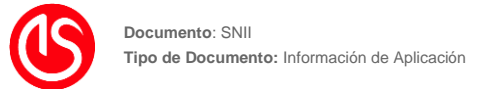

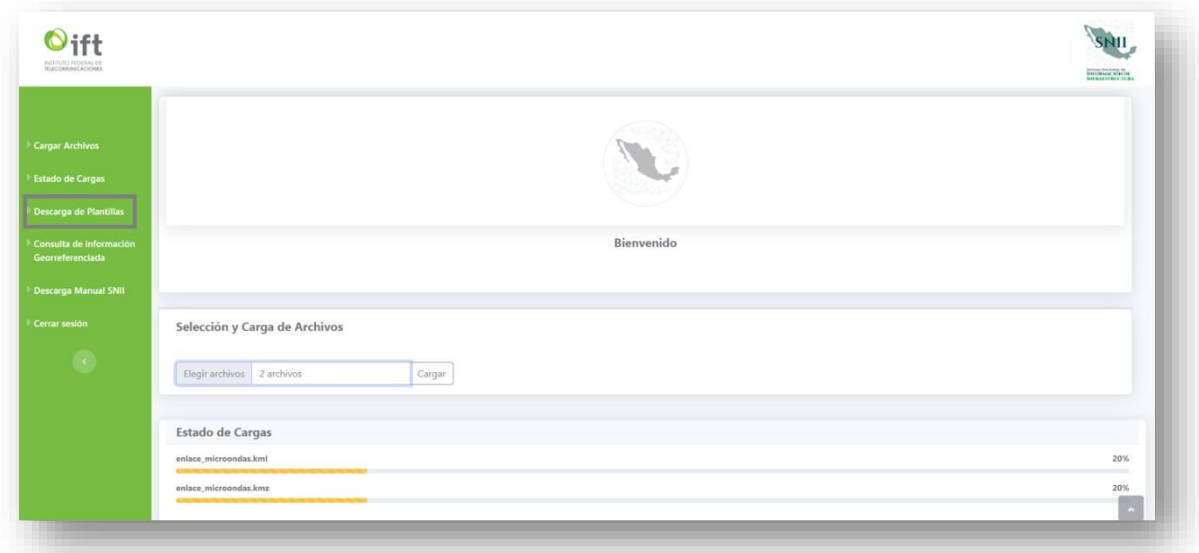

Después de presionar la opción "Cargar Archivo" el sistema mostrara la siguiente vista con dos botones disponibles, uno para elegir archivos y otro para cargar los archivos elegidos.

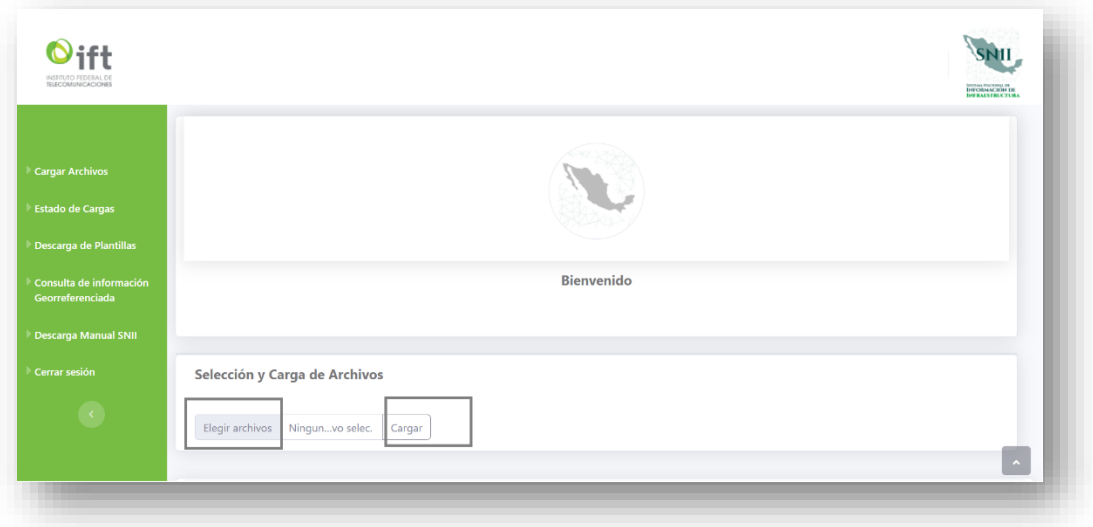

Hacer click en el botón "Elegir Archivos" para elegir los archivos de las plantillas precargadas con información de los objetos que corresponden a cada plantilla.

Al presionar el botón se abrirá el explorador de archivos de Windows para elegir uno o varios archivos a la vez.

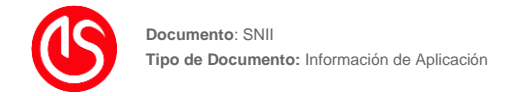

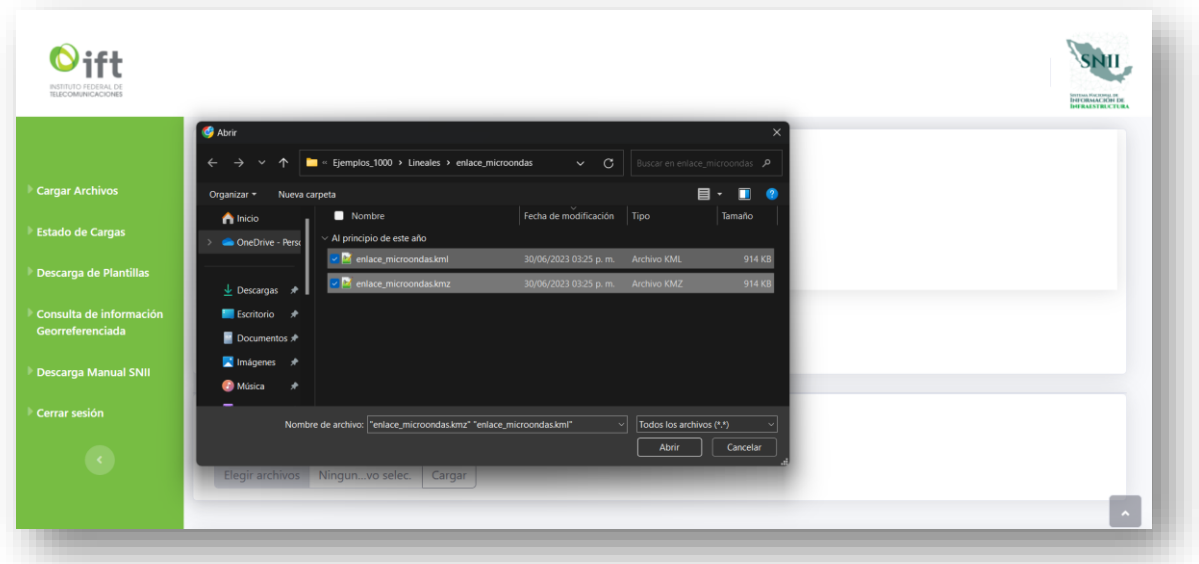

Después de seleccionar las plantillas el sistema muestra una barra de estado color amarillo por cada archivo seleccionado representando el 20% de la carga.

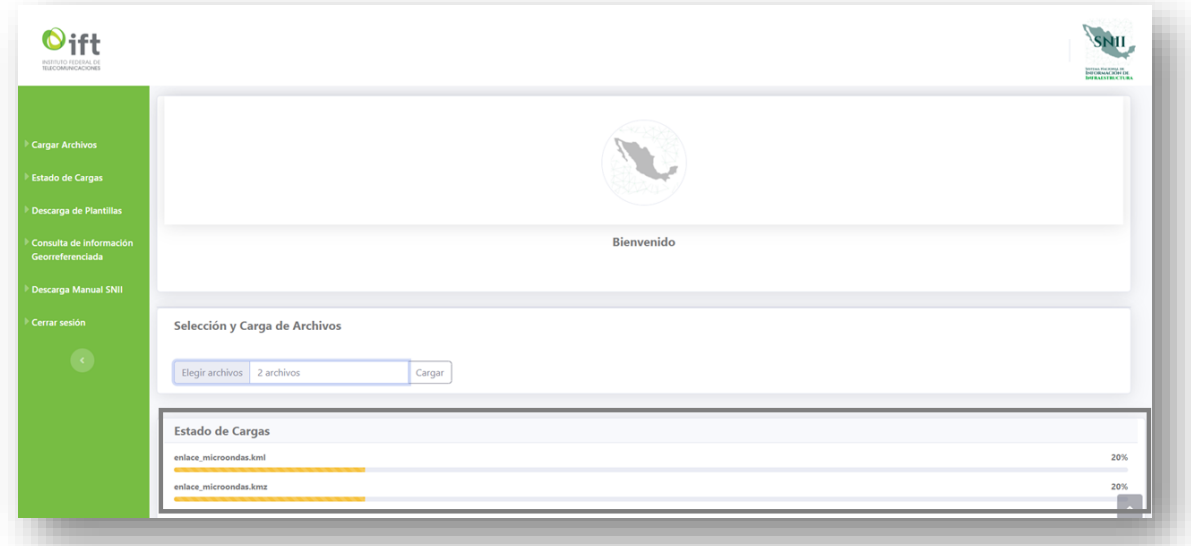

Presionamos el botón "Cargar" cuando tengamos los archivos precargados y el sistema nos muestre las barras de estado por cada archivo.

Esta acción realizara él envió de los archivos al servidor y con eso esperar el procesamiento de la información que contiene cada uno (la carga, mas no la validación).

Si los archivos se cargaron en el servidor de manera correcta las barras de estado se mostrará de color verde indicando el 100% de la carga junto con un mensaje informado que los archivos se cargaron de manera correcta.

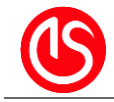

El botón "Elegir archivos" permanecerá boqueado hasta que termine la con éxito o el sistema nos arroje algún tipo de erro de la carga.

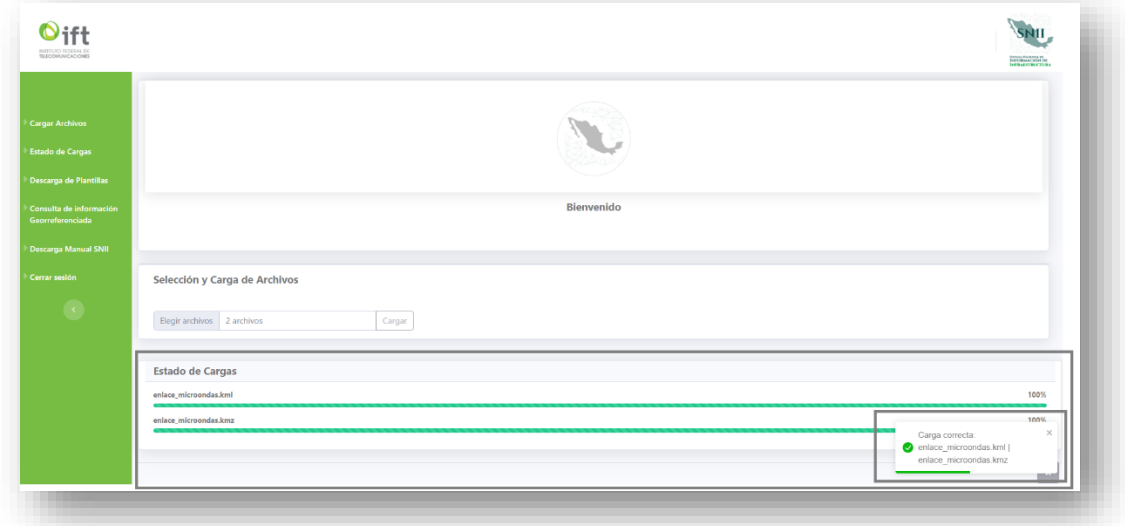

En el caso obtener un error después de presionar el botón "Cargar" el sistema nos mostrara la barra que corresponda al archivo que dio erro en rojo indicando un 0% en la carga y un mensaje informativo con los nombres de los archivos que dieron error.

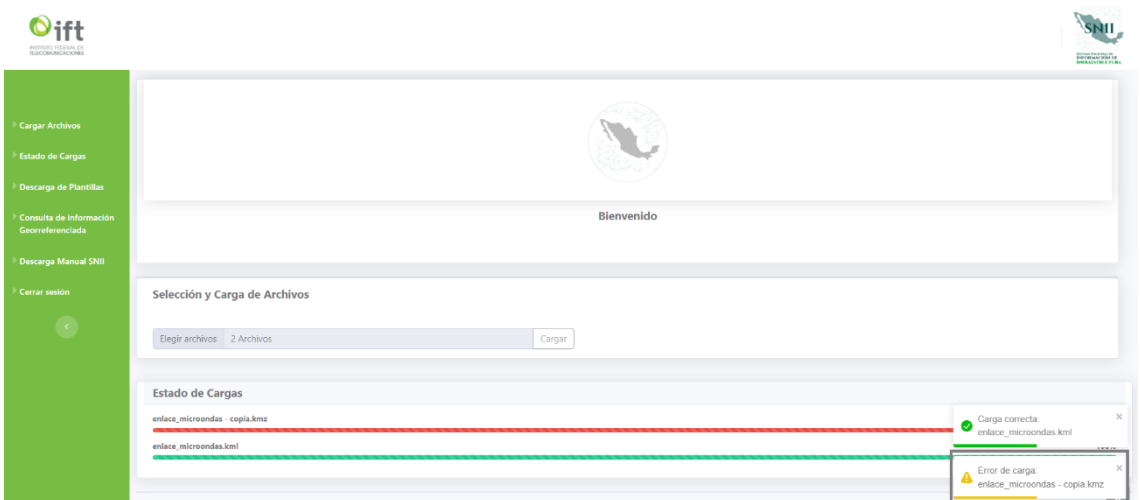

Cada archivo cargado a través del SNII se registra con el folio asignado desde la ventanilla electrónica. En caso de que el sistema genere un error de conexión o cualquier otro error que impida avanzar en el proceso, el SNII lo notificará. Será necesario reiniciar el proceso desde la Ventanilla Electrónica y continuar con el mismo folio, si la ventanilla lo permite, o solicitar un nuevo folio. En este último caso, si se vuelven a subir los archivos, se registrarán con el nuevo folio asignado.

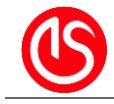

# <span id="page-16-0"></span>**8 - Estado de Cargas**

Esta vista proporciona información sobre el estado del procesamiento de los archivos previamente cargados en el servidor. Estos archivos permanecen en el servidor y se muestran en una tabla. Cada fila de la tabla contiene información sobre el Nombre archivo, No.folio, No.intento, tipo de objeto, fecha de carga , estado de carga (pendiente, en proceso, procesado o con error).

Al hacer click en el estado de un archivo, se descarga un archivo de registro con detalles sobre el proceso del archivo.

En la parte superior de esta vista, se presentan cuatro tarjetas que muestran el porcentaje de archivos en cada estado, lo que brinda una visión rápida de la distribución de archivos en los diferentes estados.

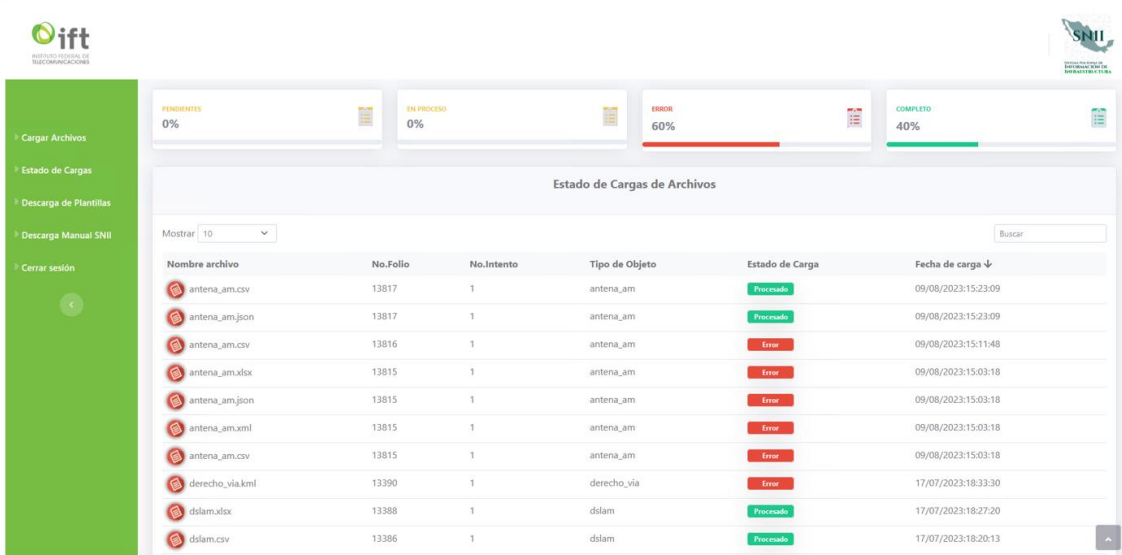

### <span id="page-16-1"></span>**8.1 - Acciones Básicas**

En esta sección se pueden realizar las siguientes acciones

- 1. Cambiar de vista
- 2. Elegir archivos
- 3. Filtrar archivos
- 4. Descargar registros de log

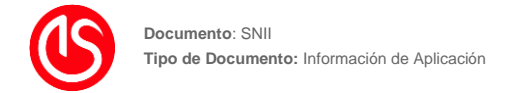

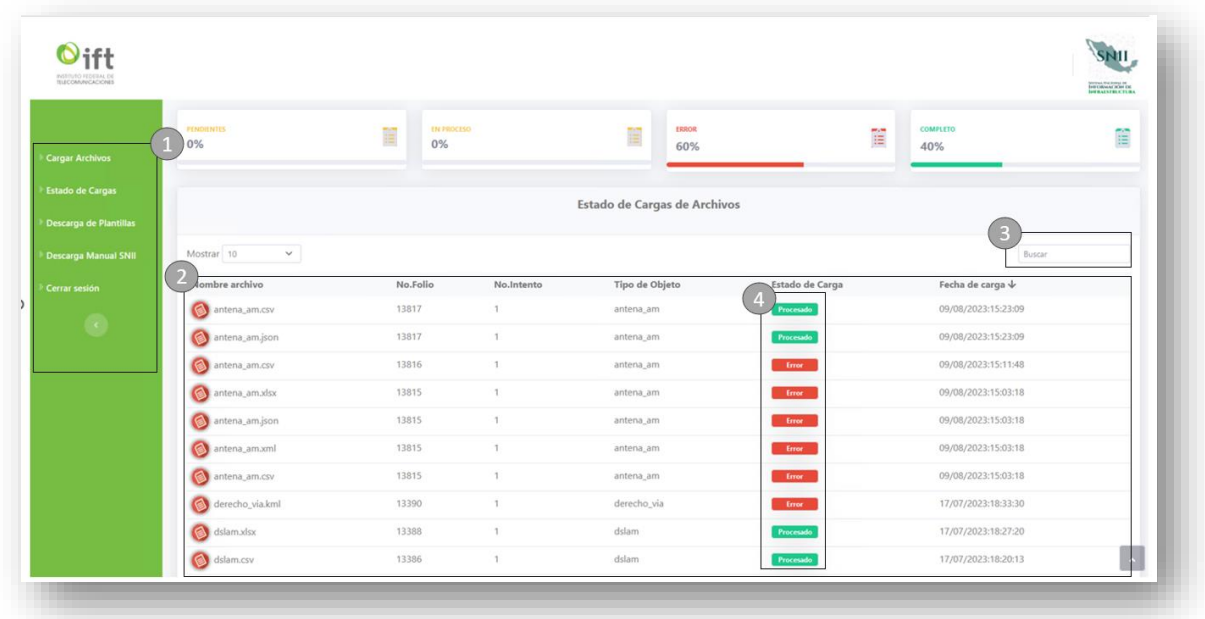

#### <span id="page-17-0"></span>**8.2 - Proceso para consulta de estado**

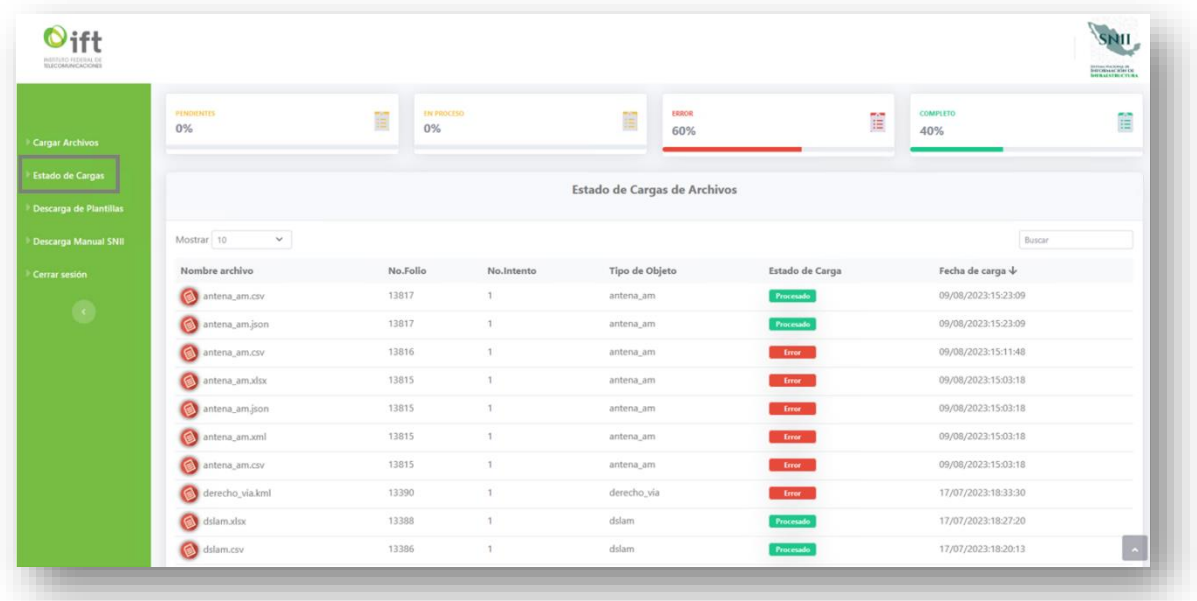

Seleccionar la opción del menú Estado de Cargas.

Después de seleccionar la opción 'Estado de Cargas', el sistema mostrará la siguiente vista con un listado de archivos que han sido cargados. Esta lista se presenta en una tabla ordenada por fecha de carga en el servidor, con el ordenamiento de la fecha de carga más reciente a la más antigua

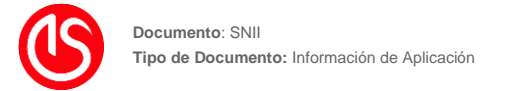

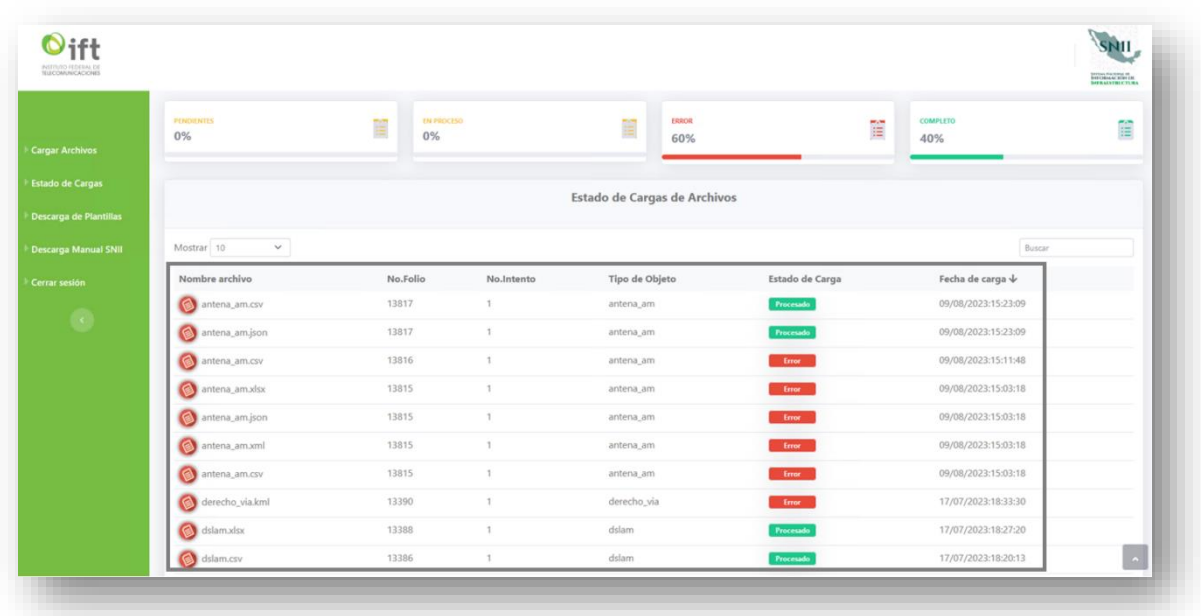

Cada registro cuenta con una columna de estado en la cual se muestra el estado del proceso de la información del archivo. Estos estados pueden ser los siguientes: pendiente, en proceso, error y completo.

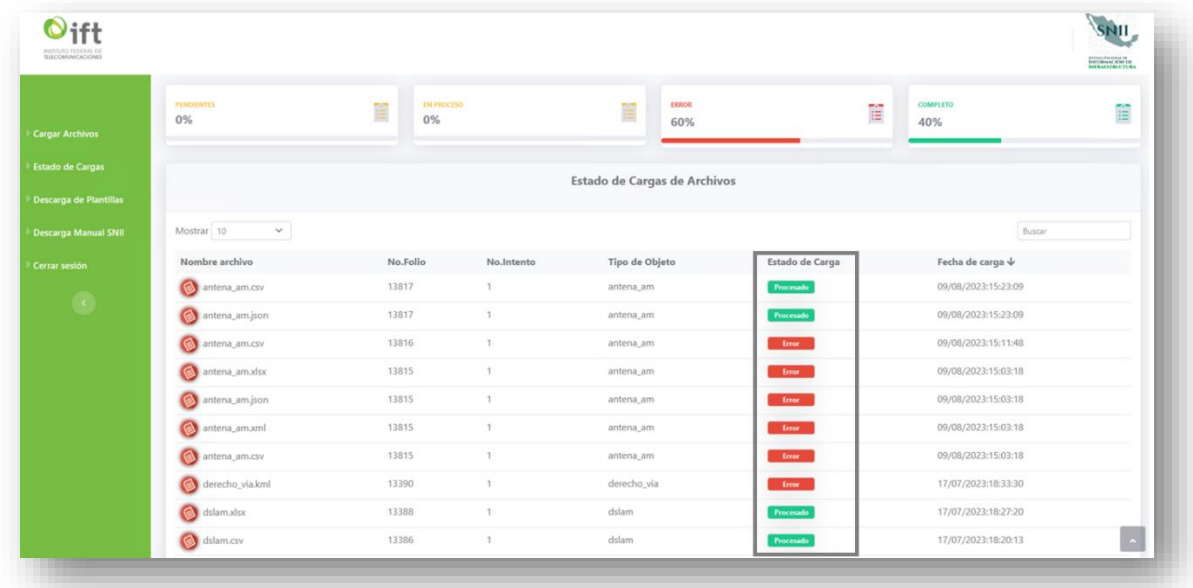

El periodo de tiempo de validación es variable. El sistema actualiza la información de una cantidad "n" de archivos, por lo cual es probable que, antes de mostrar un error, aparezca el estado "PENDIENTE o EN PROCESO".

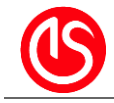

Si se desea obtener más información sobre el proceso, se puede hacer clic en la etiqueta del estado en la columna "Estado de carga". Esta acción descarga un archivo con información adicional sobre el proceso.

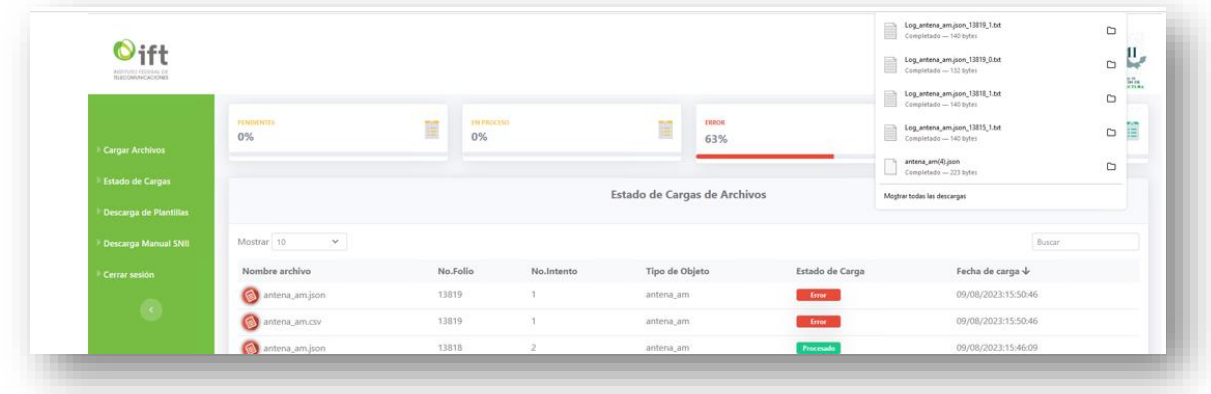

La información dentro de este archivo que se descarga se muestra de la siguiente manera.

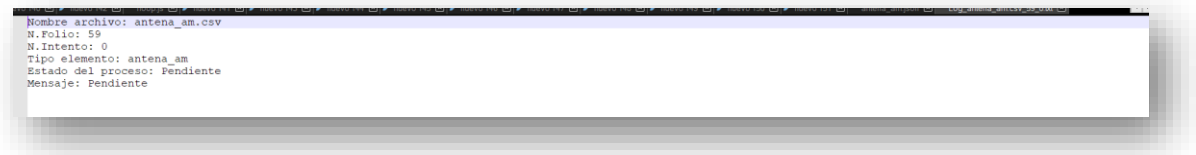

Para buscar o filtrar información dentro del listado de la tabla de archivos, la vista cuenta con un campo de texto en el cual se puede escribir la información que se desea buscar, como el nombre de un archivo, archivos relacionados con un folio o filtrar los registros por estado de carga.

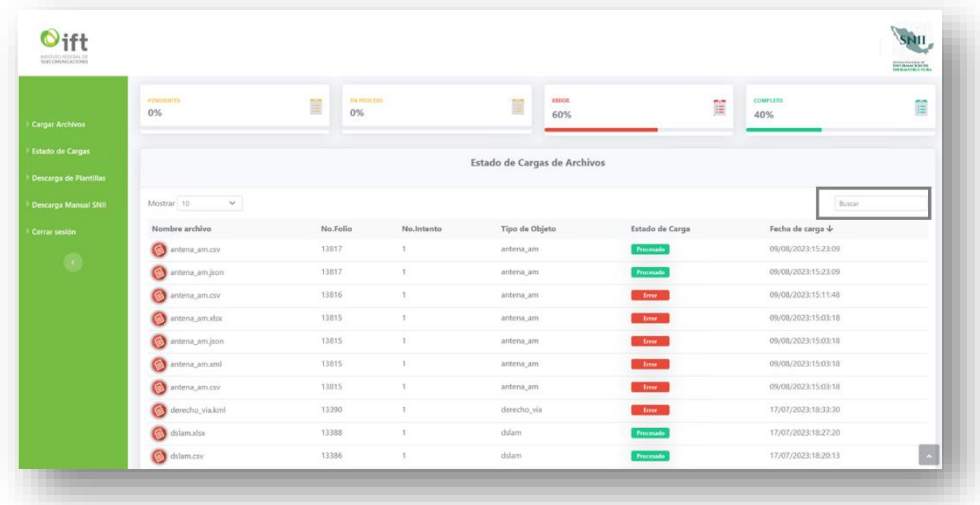

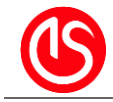

En esta vista, se presentan cuatro tarjetas con información sobre el porcentaje de archivos que se encuentran en cada uno de los estados. Conforme se actualiza el estado de carga de cada archivo, estas tarjetas mostrarán información diferente cada vez que se recargue la página.

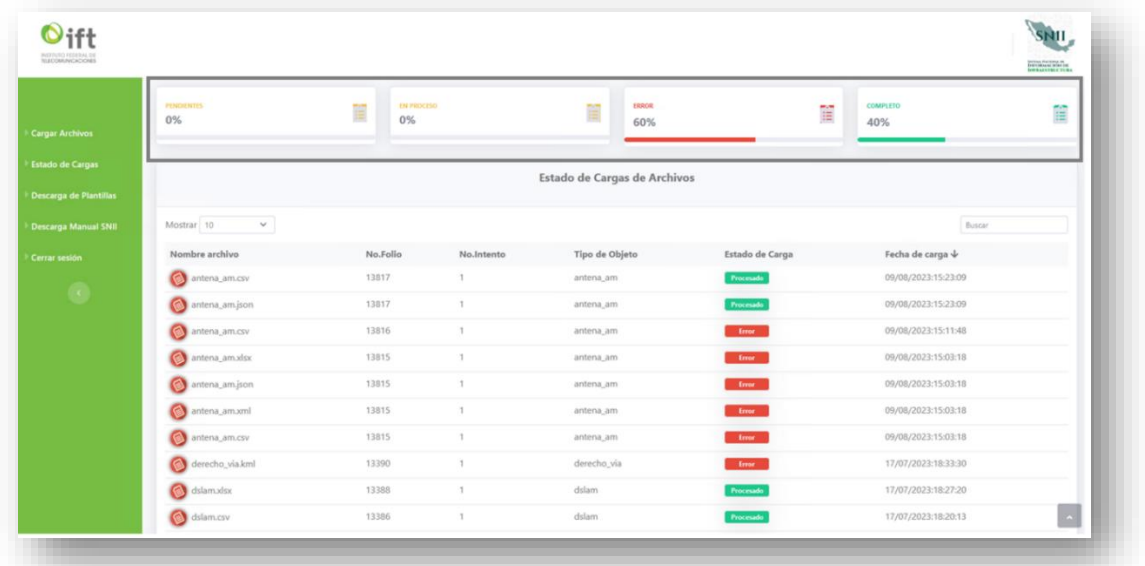

### <span id="page-20-0"></span>**9 - Consulta de Información Georreferenciada**

Esta opción del menú no constituye una vista dentro del sistema SNII, sino un enlace cifrado hacia otro sistema destinado a la consulta de información georreferenciada. En este sistema, los usuarios podrán visualizar la información contenida en los archivos cargados a través del sistema SNII una vez que dicha información haya sido procesada.

La disponibilidad de esta opción dependerá del perfil asignado al usuario que acceda al sistema SNII a través de la ventanilla electrónica

### <span id="page-20-1"></span>**10 - Descarga de manual SNII**

En esta opción del menú se puede descargar el manual de usuario de la aplicación SNII

### <span id="page-20-2"></span>**11 - Cerrar sesión**

AL presionar esta opción del menú la pestaña del navegador en la que se encuentre el usuario se cerrara de manera automática, esto obliga al usuario ingresar de nuevo por medio de la ventanilla electrónica.